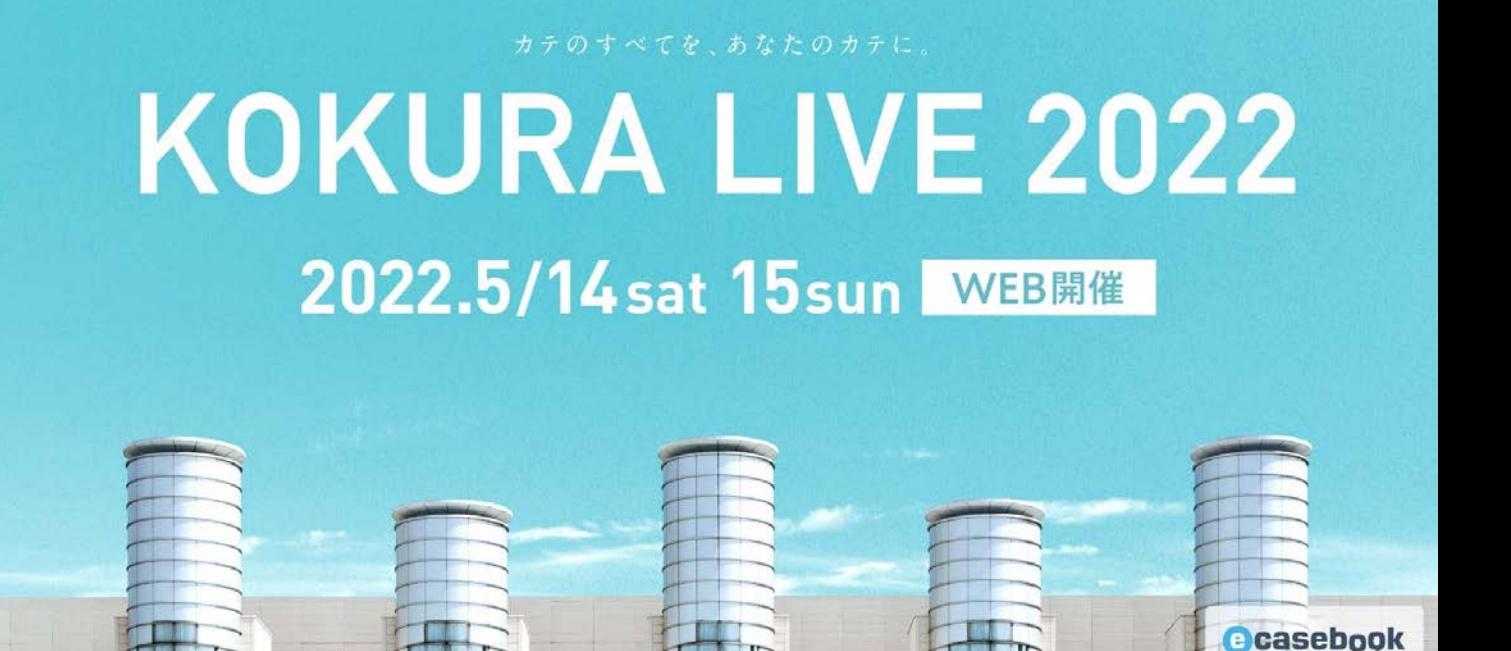

# **KOKURA LIVE 2022 参加登録方法**

**【参加登録に関するお問合せ先】**

The 39th Live Demonstration in KOKURA運営事務局 参加登録担当 株式会社 エヌ・プラクティス 内 〒541-0046 大阪市中央区平野町1-8-13平野町 八千代ビル 7F [kokuralive-reg@n-practice.co.jp](mailto:kokuralive-reg@n-practice.co.jp)

\*テレワーク実施中につき、メールでご照会くださいますようお願いいたします。

# ecasebook

# ecasebook

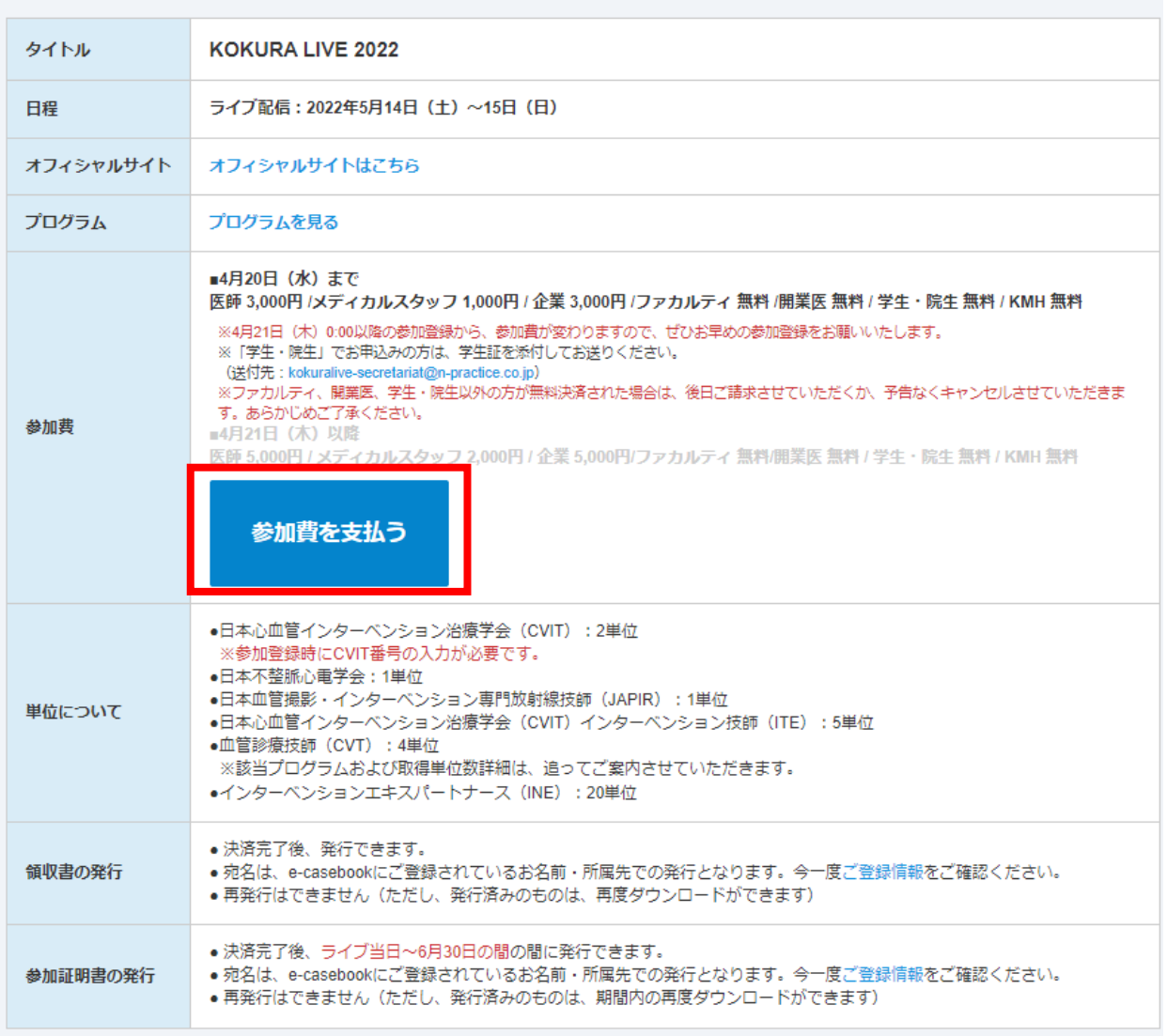

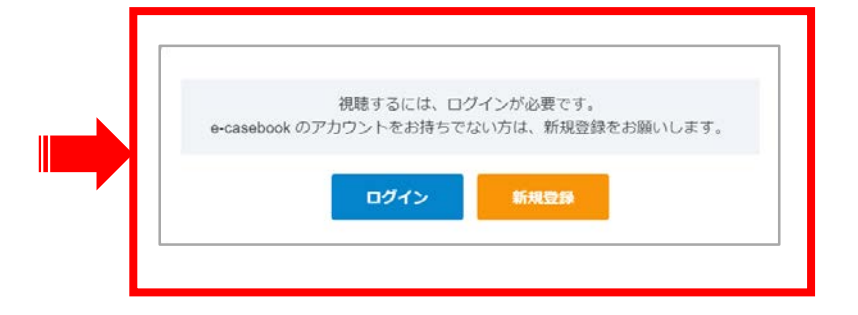

新規登録

e-casebook のアカウントをお持ちでない場合は、新規登録をお願いします。 (登録フローは次p3-4を参照ください) アカウント登録完了後、登録フローp5以降をご参照ください。

ログイン

e-casebook のアカウントをお持ちの場合はログインをお願いします。 登録フローp5以降を参照ください。

### 新規登録

### e-casebook のアカウントをお持ちでない場合は、新規登録をお願いします。

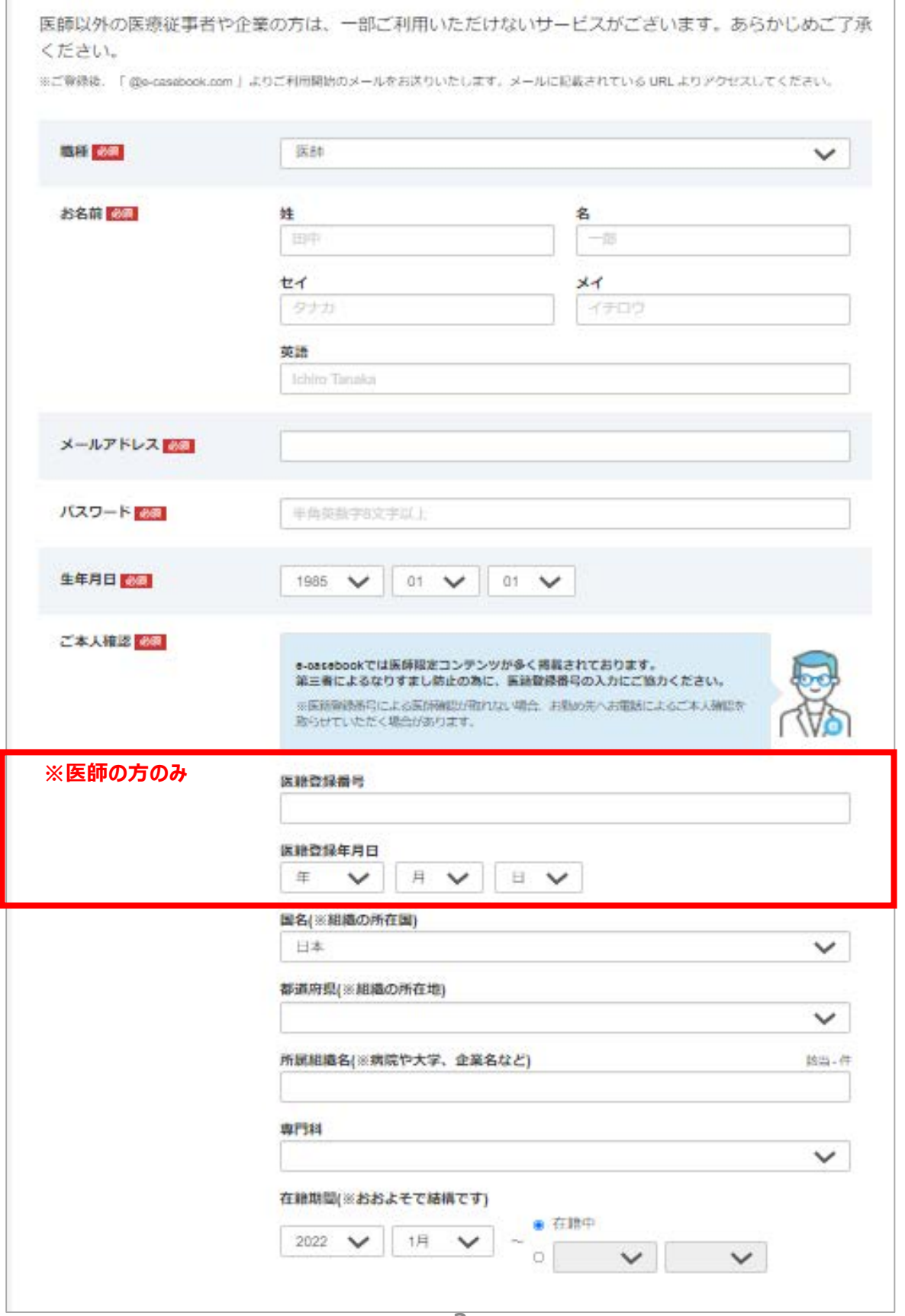

#### 新規登録

### ご登録における個人情報の取り扱いについてをご確認いただき、**同意する**にチェック いただき、**確認画面へ進む**ボタンを押してください。

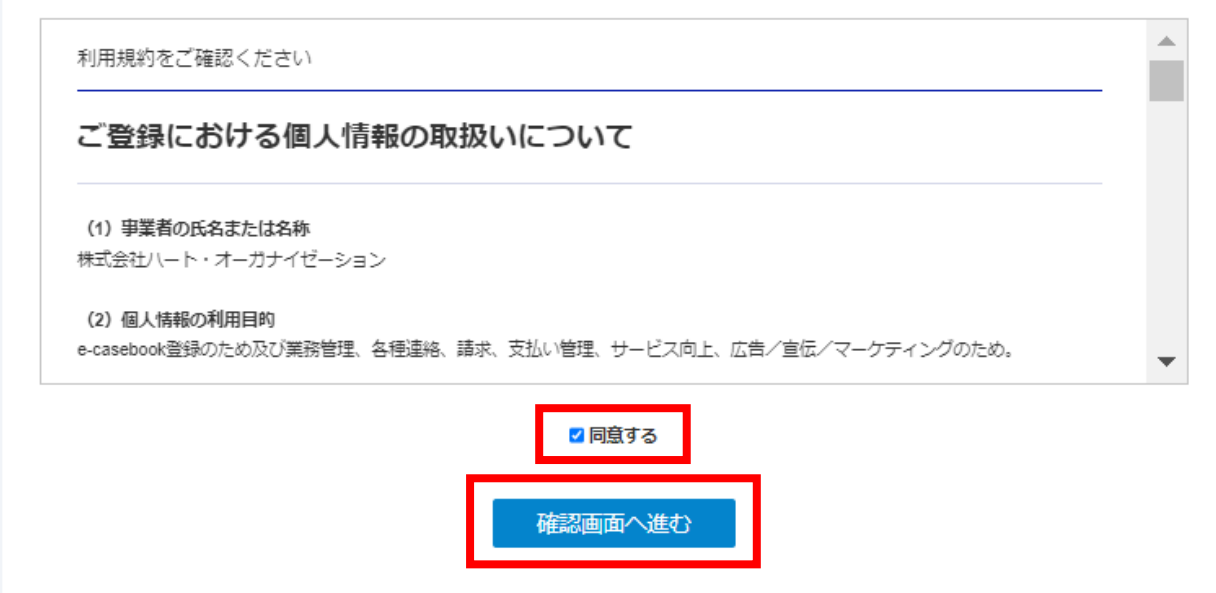

#### 新規登録

確認画面にてご登録内容をご確認いただき、よろしければ**登録する**ボタンを押してください。 修正する場合は、修正するボタンを押して前の画面に移動し、登録内容を修正してください。

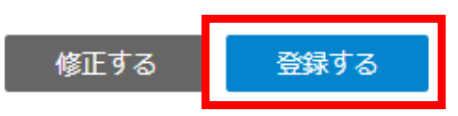

#### 新規登録

登録確認メールがご登録いただいたアドレスに届きますので、そのメールに記載のある URLにログインの上、登録を完了してください。

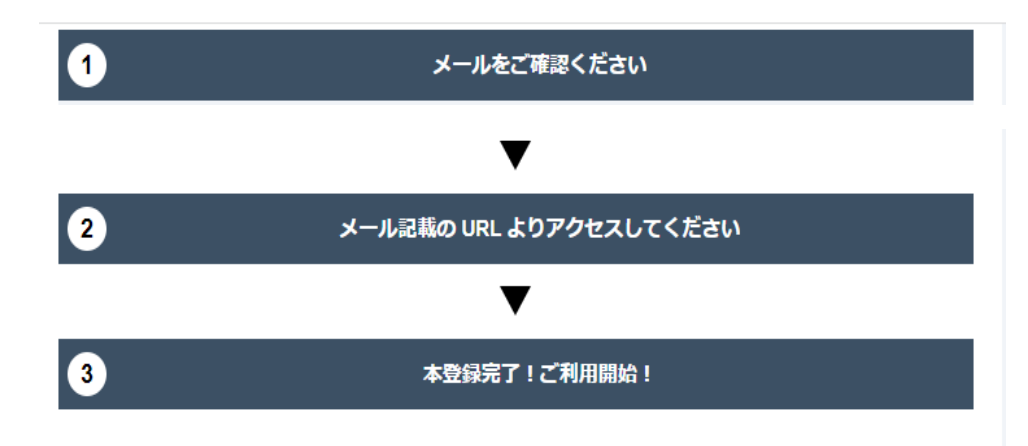

e-casebookのアカウントをお持ちの方はログインしてください。 ログインボタンを押すと以下のウィンドウが表示されますので、内容をご確認の上、 **同意する**ボタンを押してください。

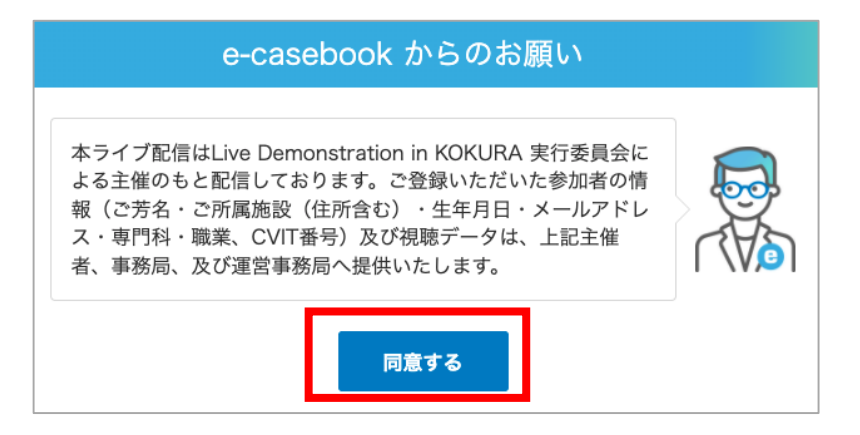

## **参加登録フロー**

参加費のお支払いについての注意事項が表示されますので、内容をご確認いただき、 **内容を確認しました**ボタンを押してください。

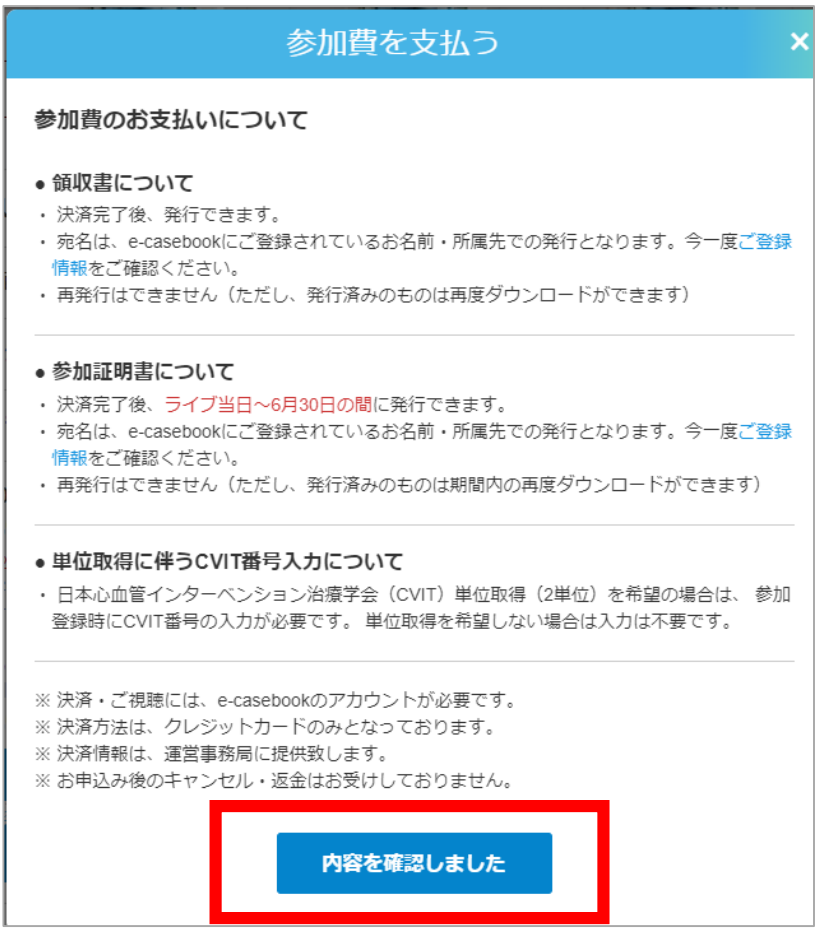

参加費区分を選択いただき、お支払い方法はクレジットカードを選択ください。

医師、ファカルティ、開業医の方は、CVIT番号入力項目が表示されますので、 CVIT単位取得をご希望の方は、CVIT番号を必ず入力してください。

ファカルティ、開業医、学生・院生の方はお支払い方法は表示されませんんので、 内容の確認ボタンを押してください。

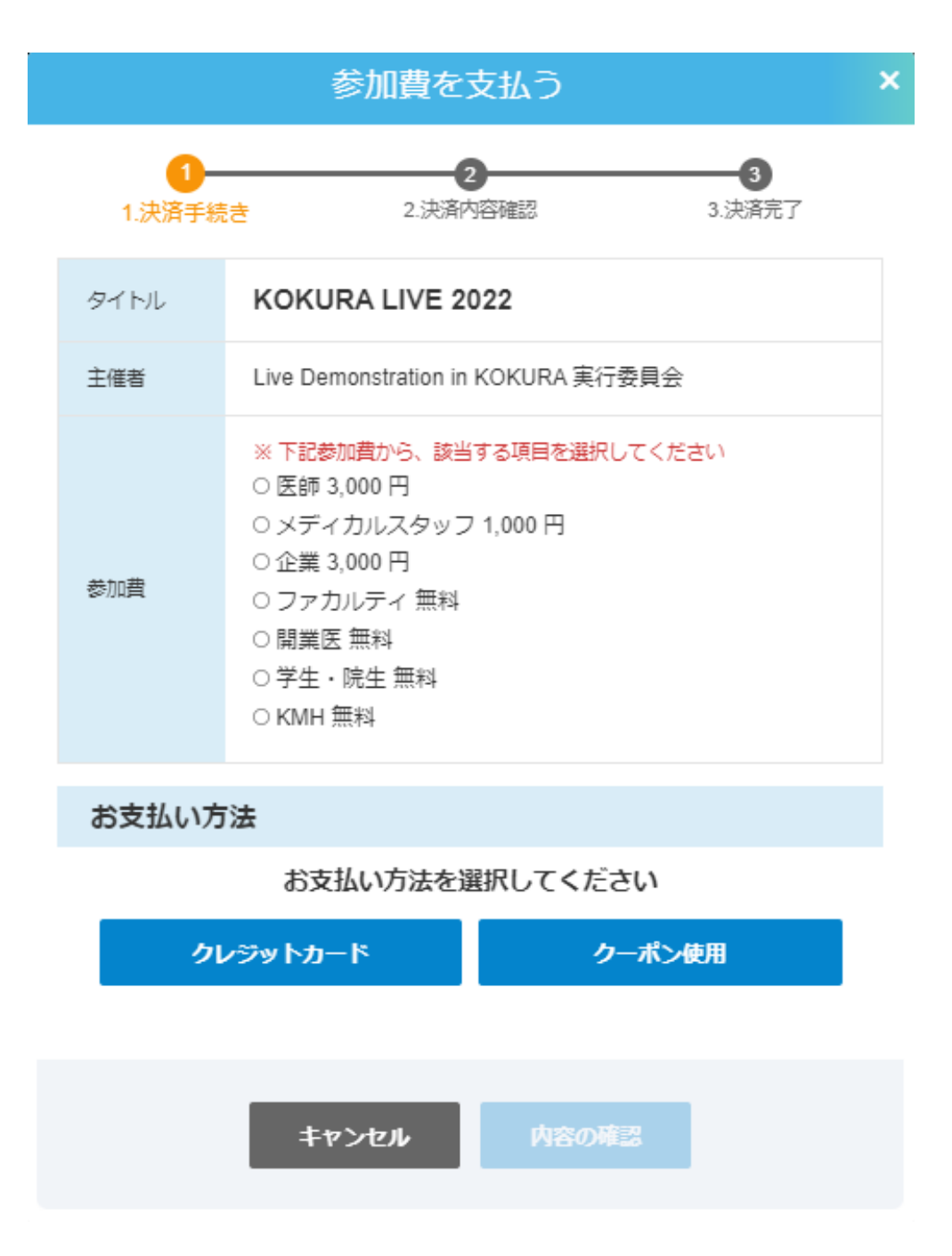

クレジットカード登録のない方は、登録をお願いします。 ※登録されている場合は、その情報が表示されます。

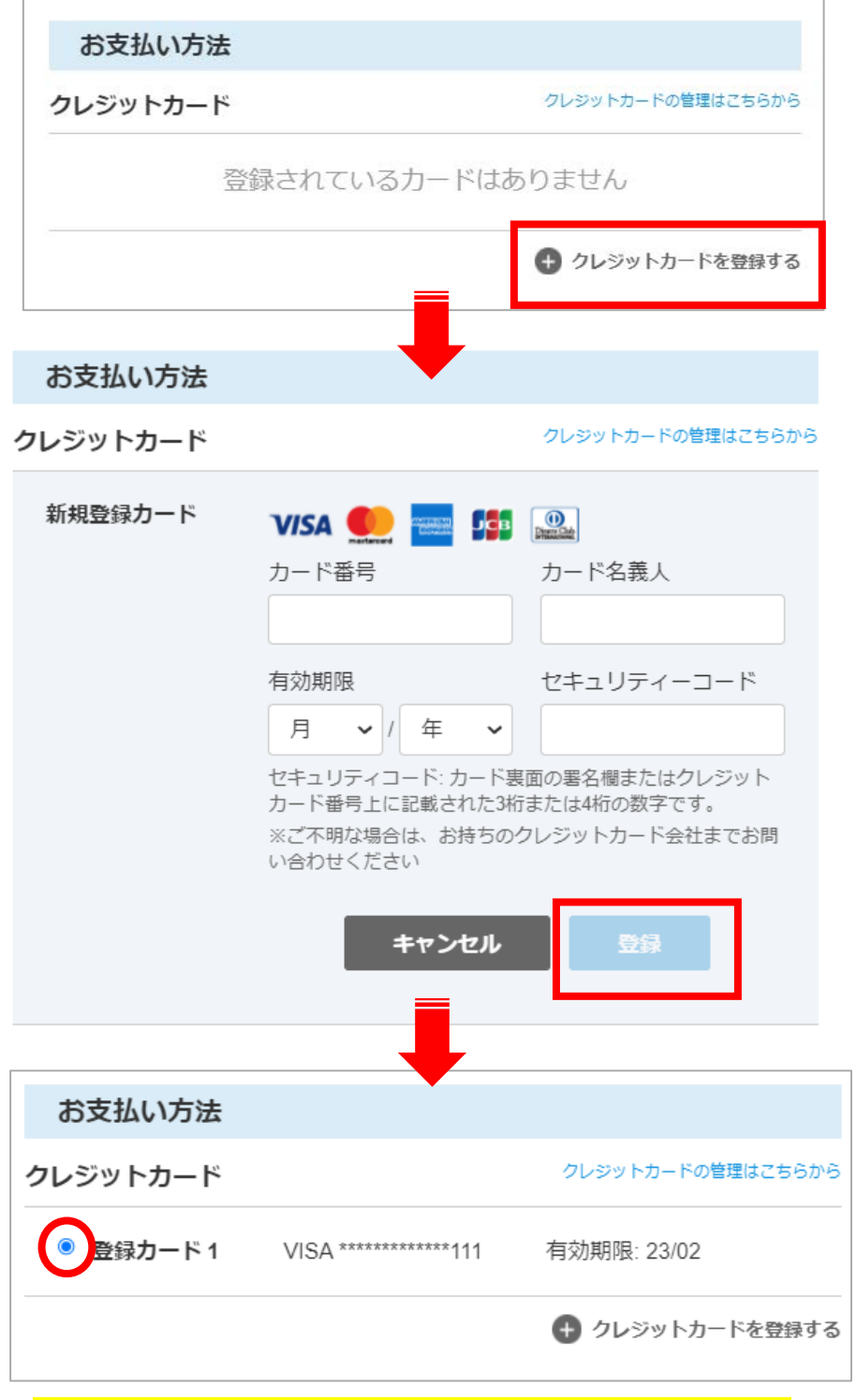

※クレジットカード登録完了後、チェックを入れてください

## すべてご入力いただくと、**内容の確認**が青く表示されますので、クリックしてください

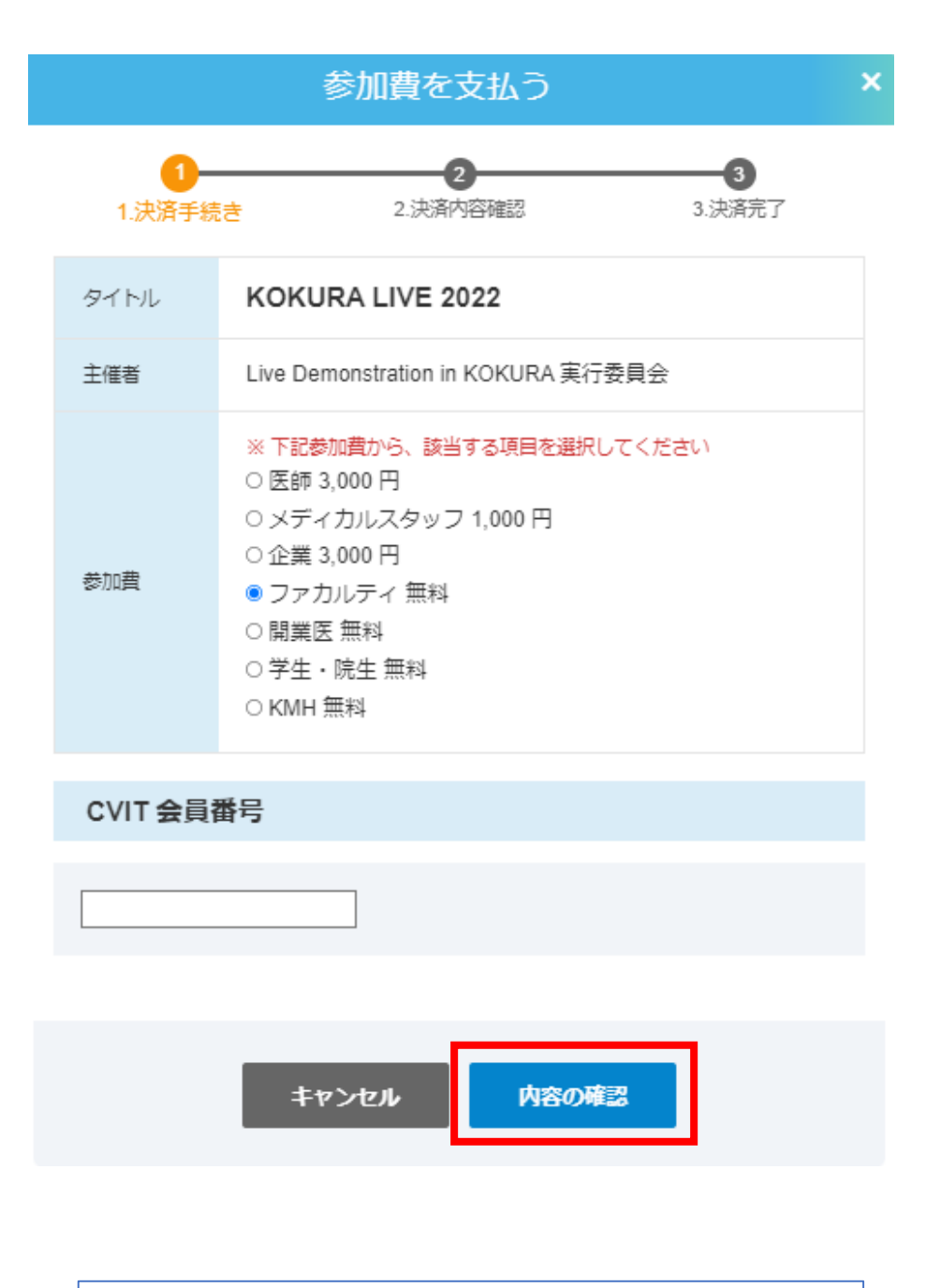

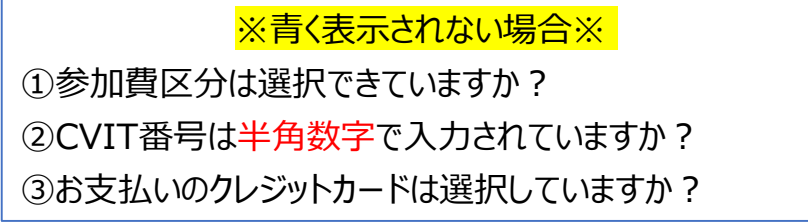

## 内容をご確認いただき、よろしければ**決済**ボタンクリックしてください

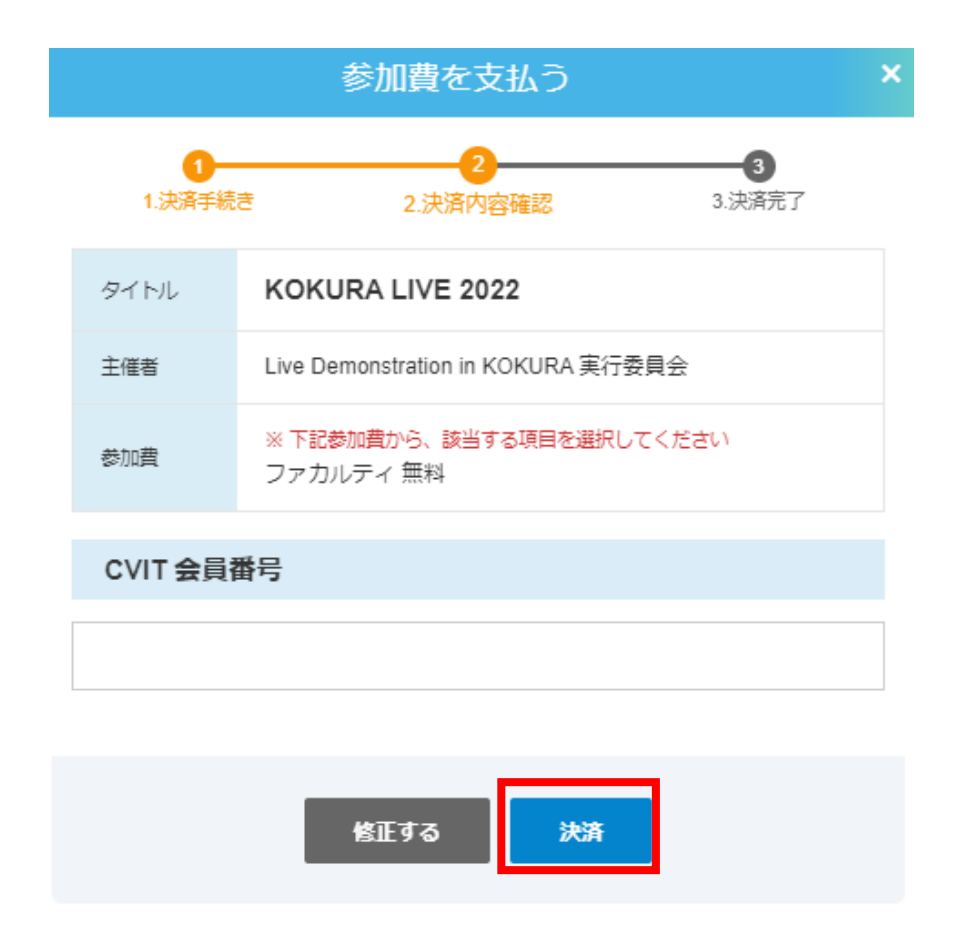

## **参加登録フロー**

参加登録が完了しました。アカウント作成時にご登録いただいたメールアドレスに 決済完了メールが送信されます。([noreply@e-casebook.com](mailto:noreply@e-casebook.com)から送信されます)

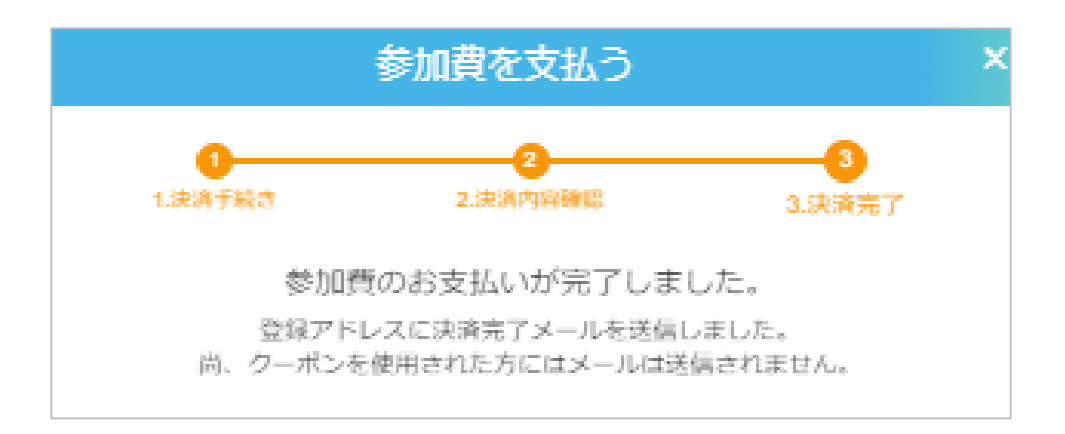